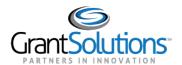

# **Grants List Navigation**

At the top of the "My Grants List" screen, the *Global Navigation* bar contains user information and options for navigating to other screens.

## GrantSolutions Logo Button

Click the **GrantSolutions logo** button to navigate to www.grantsolutions.gov.

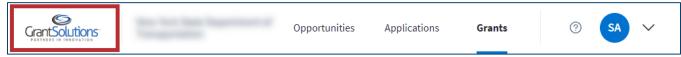

Figure 3: Global Navigation bar with GrantSolutions logo button

## **Grant Recipient Organization**

View the Grant Recipient organization name to the right of the GrantSolutions logo button.

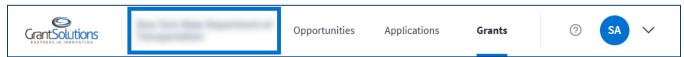

Figure 4: Global Navigation bar with Grant Recipient name

#### Opportunities Tab

Click the **Opportunities** tab to access available funding opportunities.

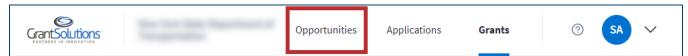

Figure 5: Global Navigation bar with Opportunities tab

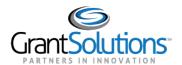

Users are routed to the "Funding Opportunity" screen in the GrantSolutions Grants Management Module (GMM).

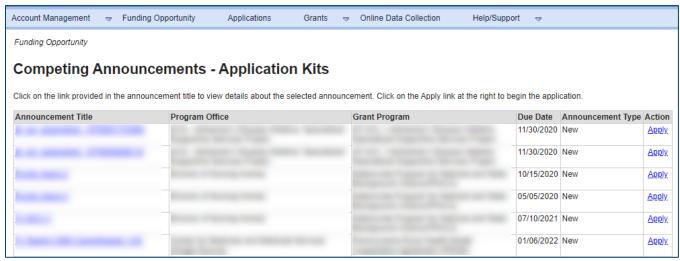

Figure 6: GrantSolutions GMM Funding Opportunity screen

## **Applications Tab**

Click the **Applications** tab to access applications.

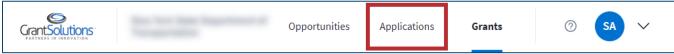

Figure 7: Global Navigation bar with Applications tab

Users are routed to the "My Applications List" screen in the GrantSolutions GMM.

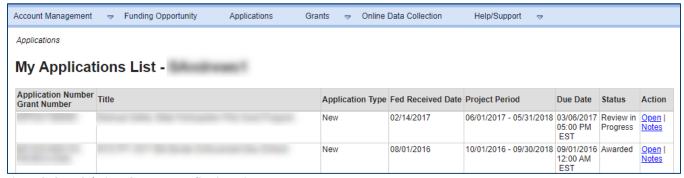

Figure 8: GrantSolutions GMM My Applications List screen

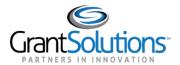

#### **Grants Tab**

The marker below the **Grants** tab indicates the Grants tab is currently active.

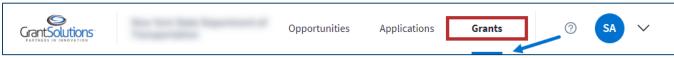

Figure 9: Global Navigation bar with Grants tab and indicator

## Help Center Icon

Click the Help Center icon to the right of the Grants tab to access help and support resources.

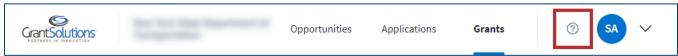

Figure 10: Global Navigation bar with Help Center icon

Users are routed to the "Grant Recipient Support and Reference" screen.

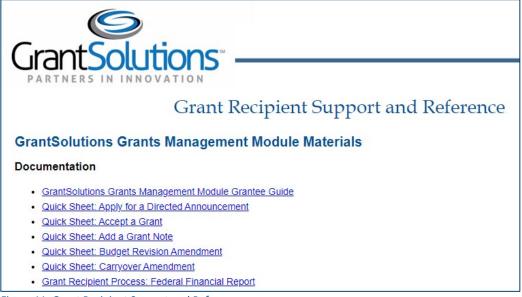

Figure 11: Grant Recipient Support and Reference screen